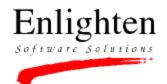

# EnlightenDSM for Windows NT 4.0/95/98

Version 3.01

## **EnlightenDSM for Windows Requirements**

- Windows NT 4.0 Server, Windows NT 4.0 Workstation, Windows 95 or Windows 98.
- Intel-compatible machine (486 or later) with 32 Mb RAM and 6 Mb disk space available
- Please note that installations of EnlightenDSM must be performed by an Administrator.

The following instructions will use **D**: to represent the letter that is assigned to your CD-ROM drive.

## Installing EnlightenDSM for Windows from CD-ROM

- 1.Insert the EnlightenDSM CD-ROM
- 2.From the Start menu, select **<u>R</u>un...**

3.In the **Open:** text field, type D:\WINTEL\Disk1\Setup.exe, and click **OK**.

For additional installation methods, scroll to the bottom of this document

## **EnlightenDSM Installation Notes**

- For the ENlighten NT services to run properly, they must be able to communicate (through RPC) to a UNIX host running EMD and a UNIX host running PEP (which may be the same UNIX host). The configuration GUI, dsm\_cfg.exe, will prompt for these hostnames.
- You must use the EnlightenDSM GUI to administer Windows machines. This means that the UNIX host that you run xenIn on should be upgraded.
- To graphically manage your enterprise, you must use the EnlightenDSM GUI. The GUI must run on a UNIX host and be displayed on an X/motif-compliant host. Perform the following steps to display the EnlightenDSM GUI on a Windows machine:

   Install third-party X software on the Windows machine you want to display the GUI on.
   On a UNIX box that has the EnlightenDSM GUI, bin/xenln, set the DISPLAY environment variable to "<name of your Windows machine>:0.0"
- The Simple TCP/IP Services package must be installed in order to use EnlightenDSM's clock synch feature with an NT box as the time server. Install the package by opening Start->Settings->Control Panel->Network, select the Services tab, click Add..., then select "Simple TCP/IP Services"),
- EnlightenDSM requires (and ships with) an ONCRPC-compliant portmap service. If you have installed a third-party NFS client, this service will already be registered, and the DSM Configuration

GUI will not register EnlightenDSM's own ONCRPC portmapper. If you deinstall the NFS client software (and consequently remove the non-ENlighten portmap service), make sure you run the DSM Configuration GUI after deinstallation - dsm\_cfg.exe will then register EnlightenDSM's portmap service.

- EnlightenDSM Events' default mailer destination is root@mailhost. If your enterprise does not have a hostname alias for "mailhost," or if you want Events notification to go elsewhere, use the EnlightenDSM GUI or simply edit config\testtab.<hostname>.
- Be aware that the logout and system shutdown functionality is forceful in order to ensure the system actually shuts down at the specified time. Interactive users are warned about the impending shutdown, but cannot cancel the action.
- The child process of the EnlightenDSM SysAdmin service, renldc, runs as the System Account. It is possible that ACL permissions on a file or set of files could disallow read access to the System Account. For that reason, disk snapshot databases may not include every file on disk.
- User and group administration information is always provided for the local machine even if the interactive user is logged onto, for example, the "Workspace Domain," the EnlightenDSM GUI will list users on the local machine. To get a listing of the users on the "Workspace Domain", add the Primary Domain Controller for the "Workspace Domain" to your current Network Pool (in the EnlightenDSM GUI, click Configure->Pool Configuration, select your current pool, then click modify.)

#### Installing EnlightenDSM for Windows from a Network Drive

#### On the Network Drive machine:

1.Insert the EnlightenDSM CD-ROM

2.Copy the contents of the CD-ROM's WINTEL folder into a shared filesystem (for example, \\ networkdrive\sharename\WINTEL).

#### On the machine you want to install EnlightenDSM:

1.Map the Network Drive that contains the WINTEL installation fileset that you just copied to a drive letter. In the above example, you could map P: to \\networkdrive\sharename by right-clicking on "My Computer," selecting Map <u>Network Drive...</u>, select <u>Drive:</u> P:, and in <u>Shared Directories:</u>, select \\networkdrive\sharename. Then click OK.

2.From the Start menu, select **<u>R</u>un...** 

3.Click **Browse...**, access the mapped WINTEL\disk1 directory on the Network Drive, select Setup.exe, and click **Open**. To continue the example, you could instead type P:\WINTEL\Disk1\Setup.exe in the **Open**: text field.

# Installing EnlightenDSM for Windows from High Density (1.44Mb) Floppy Disk

• The Windows NT installation fileset has been broken up so that it can be copied from the EnlightenDSM CD-ROM onto two floppy disks (to install to machines that don't have a local CD-ROM drive). To create these installation disks, perform the following steps:

1. Copy WINTEL\Disk1\\*.\* to Disk 1.

2. Copy WINTEL\Disk2\\*.\* to Disk 2.

3.Go to the NT machine without a CD-ROM and insert Disk 1

 $4.Run a: \setup.exe.$ 

999 Baker Way, Fifth Floor, San Mateo, CA 94404 tel: (650) 578-0700 • (800) 928-5000 • fax: (650) 578-0118 http://www.enlightendsm.com • email: support@sftw.com